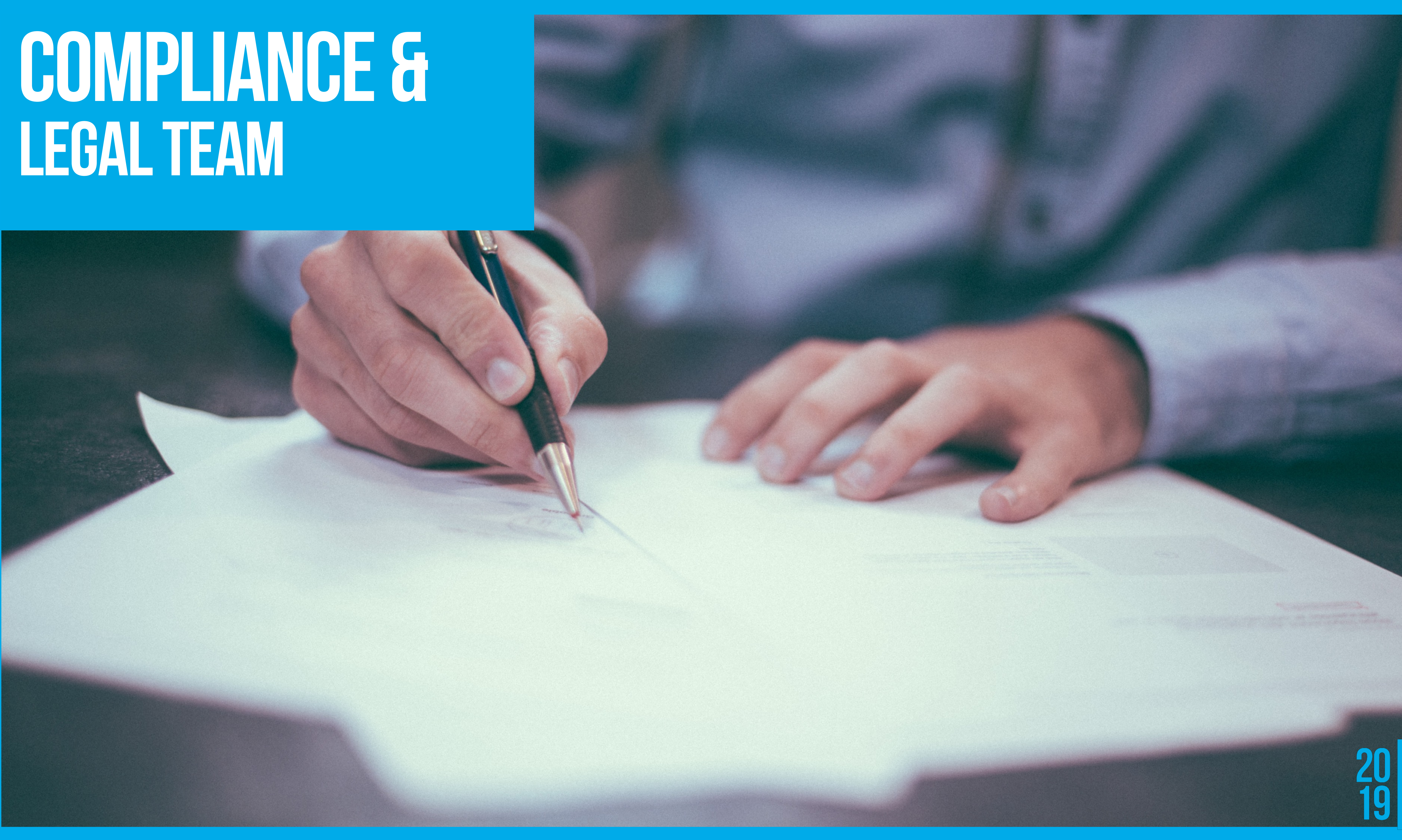

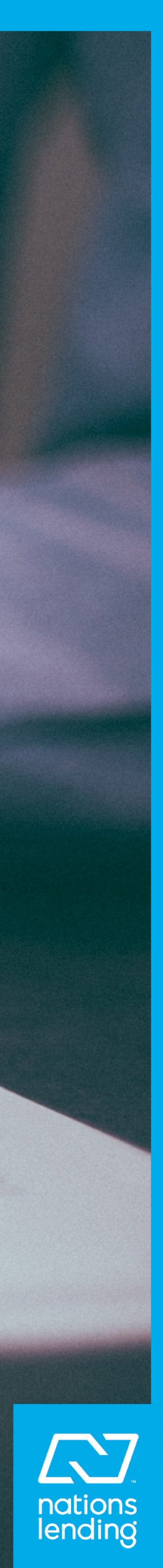

### Compliance

Documents Home Loop

Pages

**Compliance Sites** 

**Vendor Request Link** 

Marketing and Advertising

### Compliance Team

WHAT'S NEW?  $\rightarrow$ 

## **MEET THE TEAM**

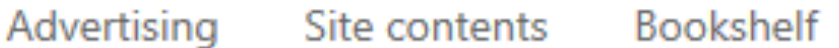

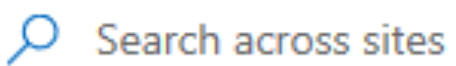

### Compliant Marketing and Advertising

### Vendor Request/MSA & Co-Marketing **Requests**

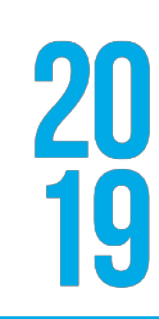

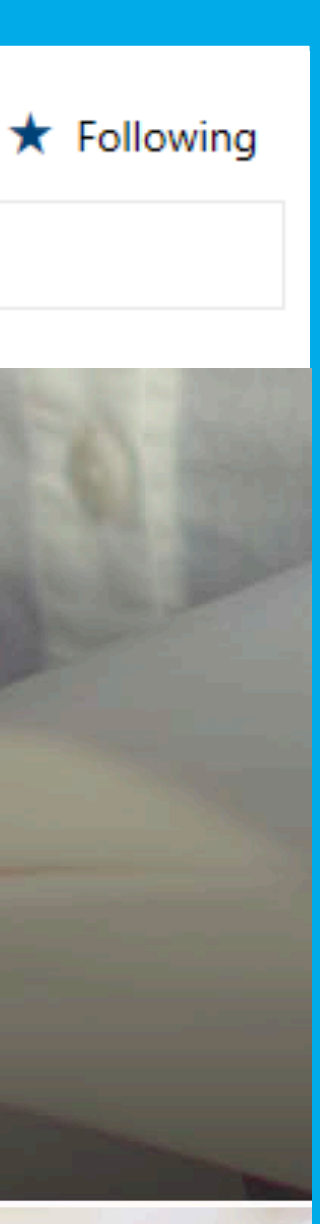

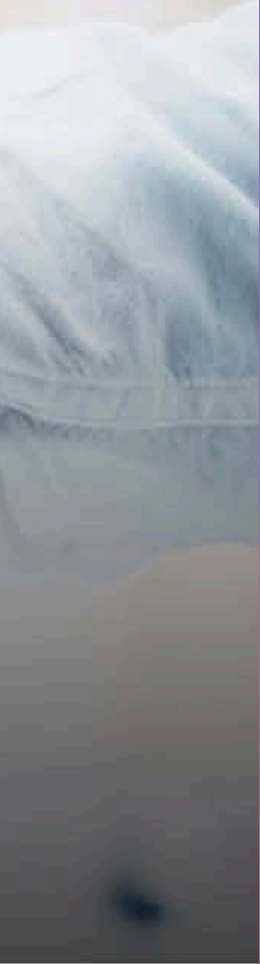

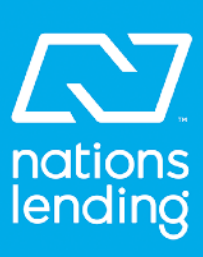

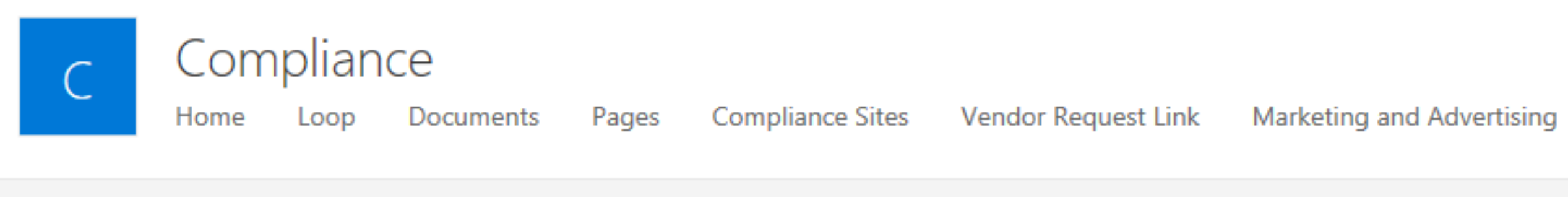

 $\Box$  Send by email

### Compliance Management Team

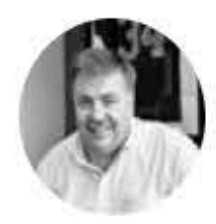

Jeff Goshert<br>Chief Compliance Officer

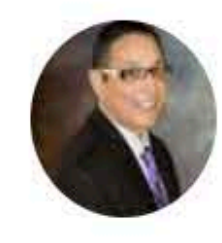

Tony Villarreal<br>Vice President Compliance

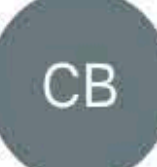

Christopher Baker General Legal Counsel

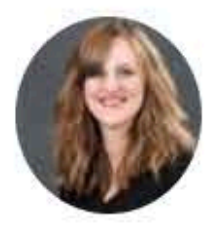

Gennifer Lee Compliance Manager

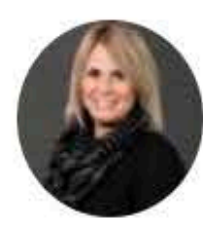

Melissa Dyson Assistant Compliance Manager

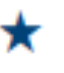

 $\overline{O}$  Search across sites

### Compliance Team

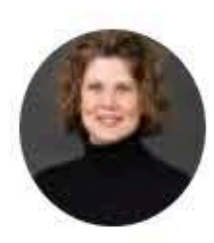

Leeann Marshall Legal Analyst

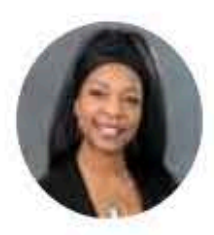

Dawn Howard Administrative Assistant

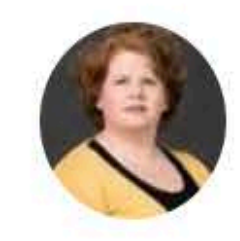

Sarah Watts Compliance Support

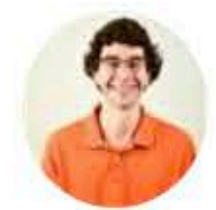

**Carl Goshert Compliance Reporting Analyst** 

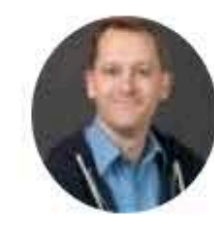

**Cody Thomas**<br>Compliance Data Analyst

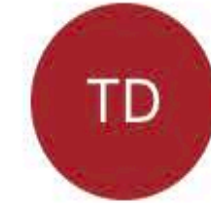

**Tracey Detwiler** Post Closing Quality Control Analyst

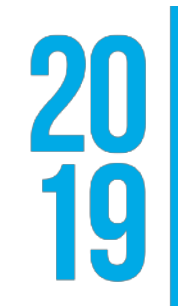

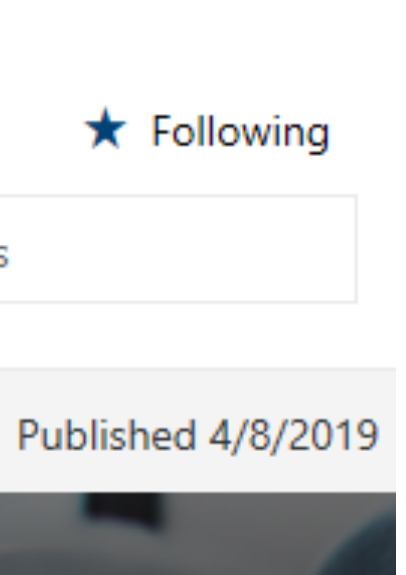

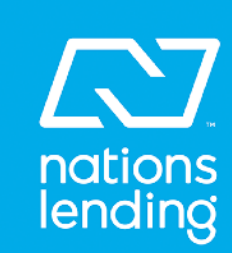

### Easily connect with anyone In the dept.

#### **Vice President Compliance Compliance Manager**

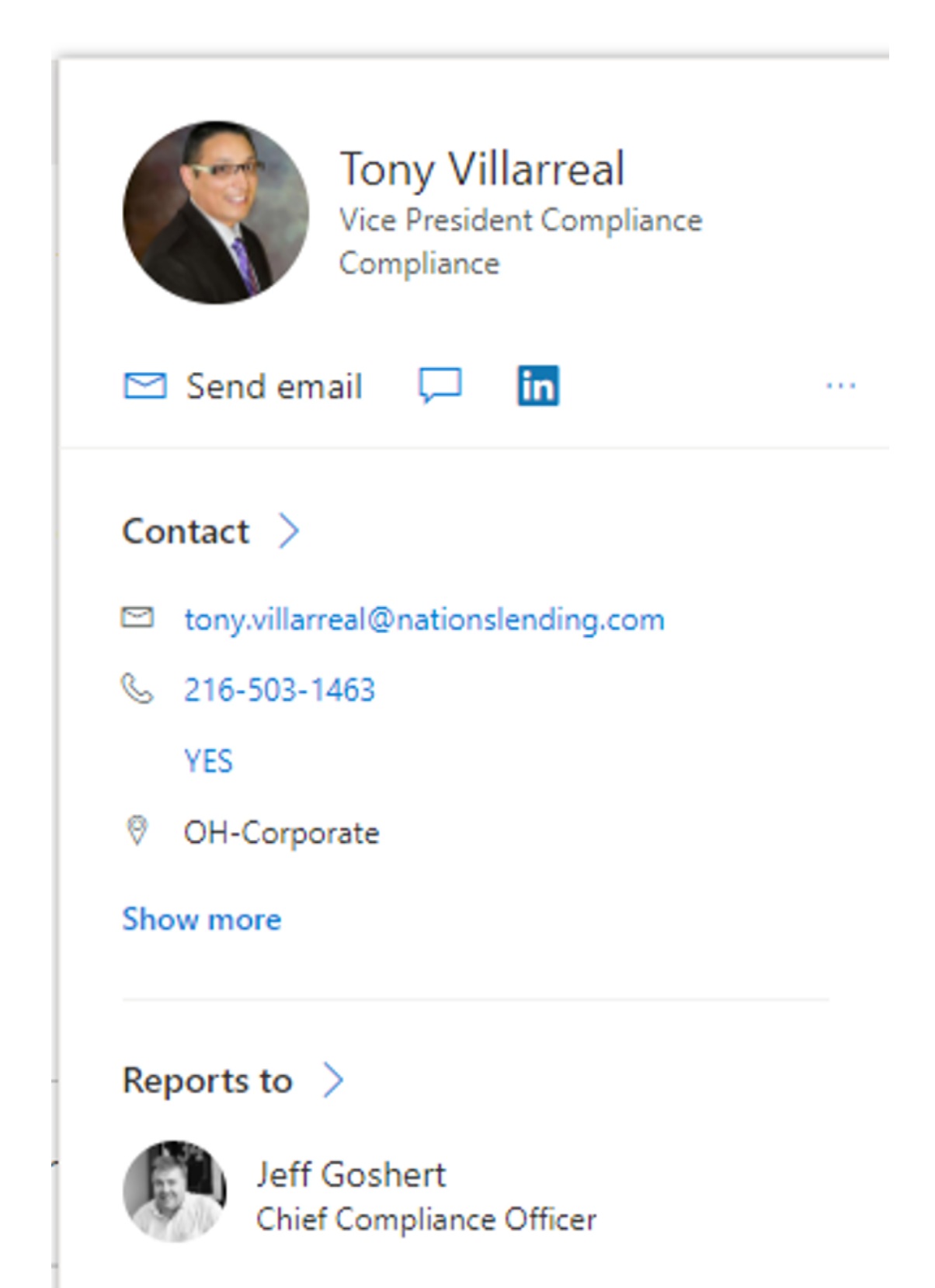

**Show organization** 

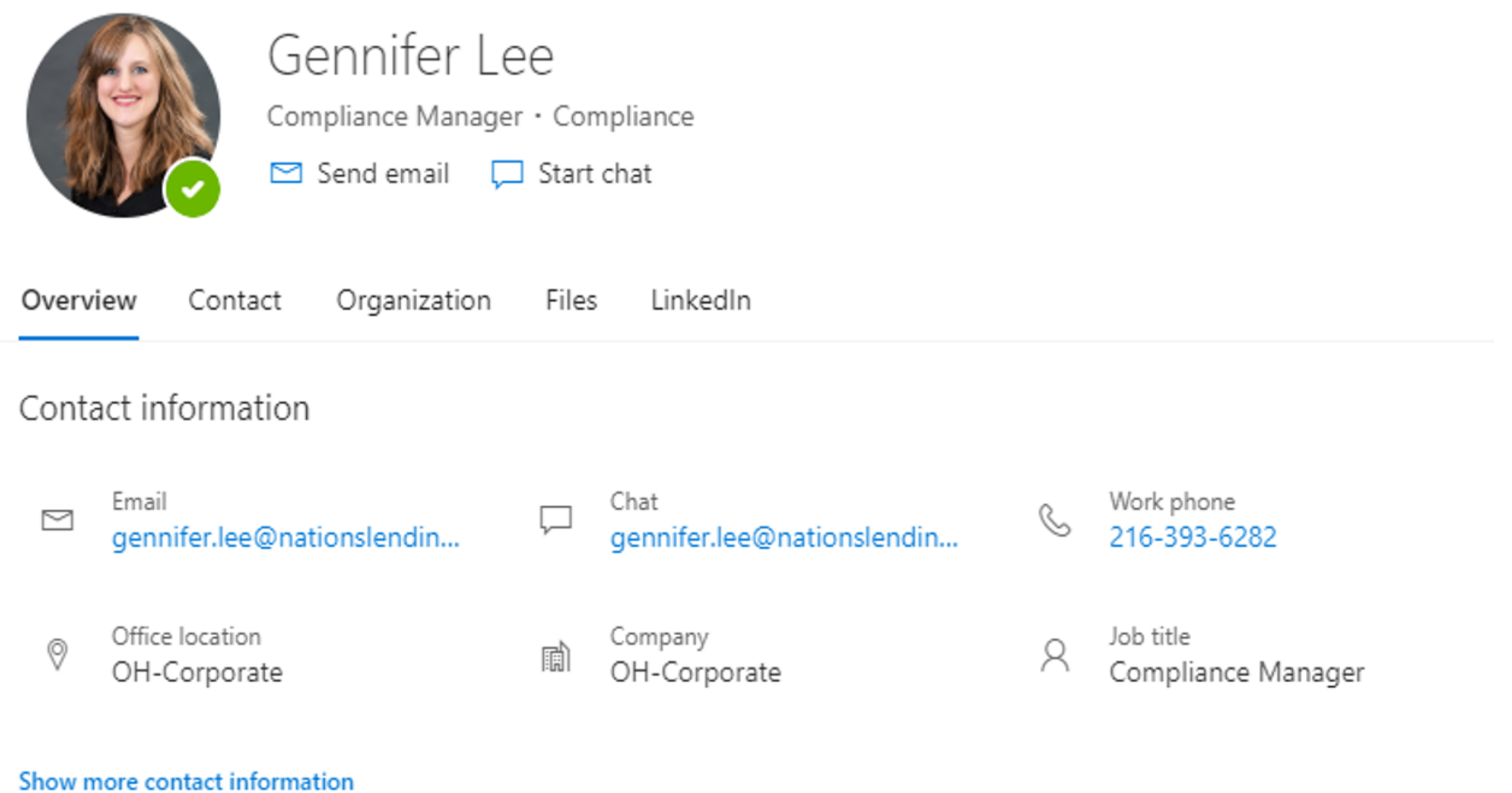

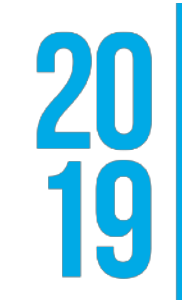

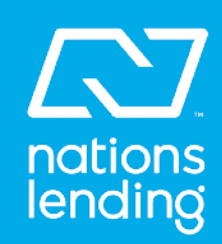

## Compliance extras

- **• Branch oversight compliance visits (usually Jeff, Gen and sometimes Christopher Baker or Tony). Usually once a year. Visit to reduce risk to the branch and help keep in compliance with regulators and ensure personal connection with corporate and compliance.**
- **• Regulatory examinations, audits Jeff and Gen**
- **• Complaints Tony is contact all complaints should be directed to compliance.**

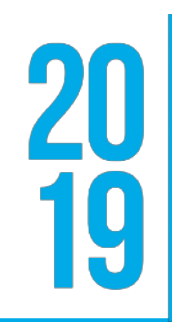

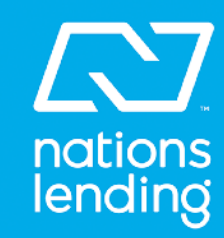

# Policies & Procedures

Answers to some of your questions.

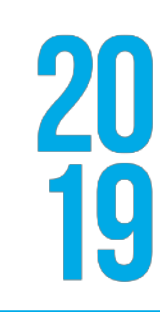

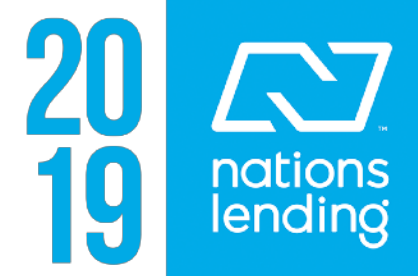

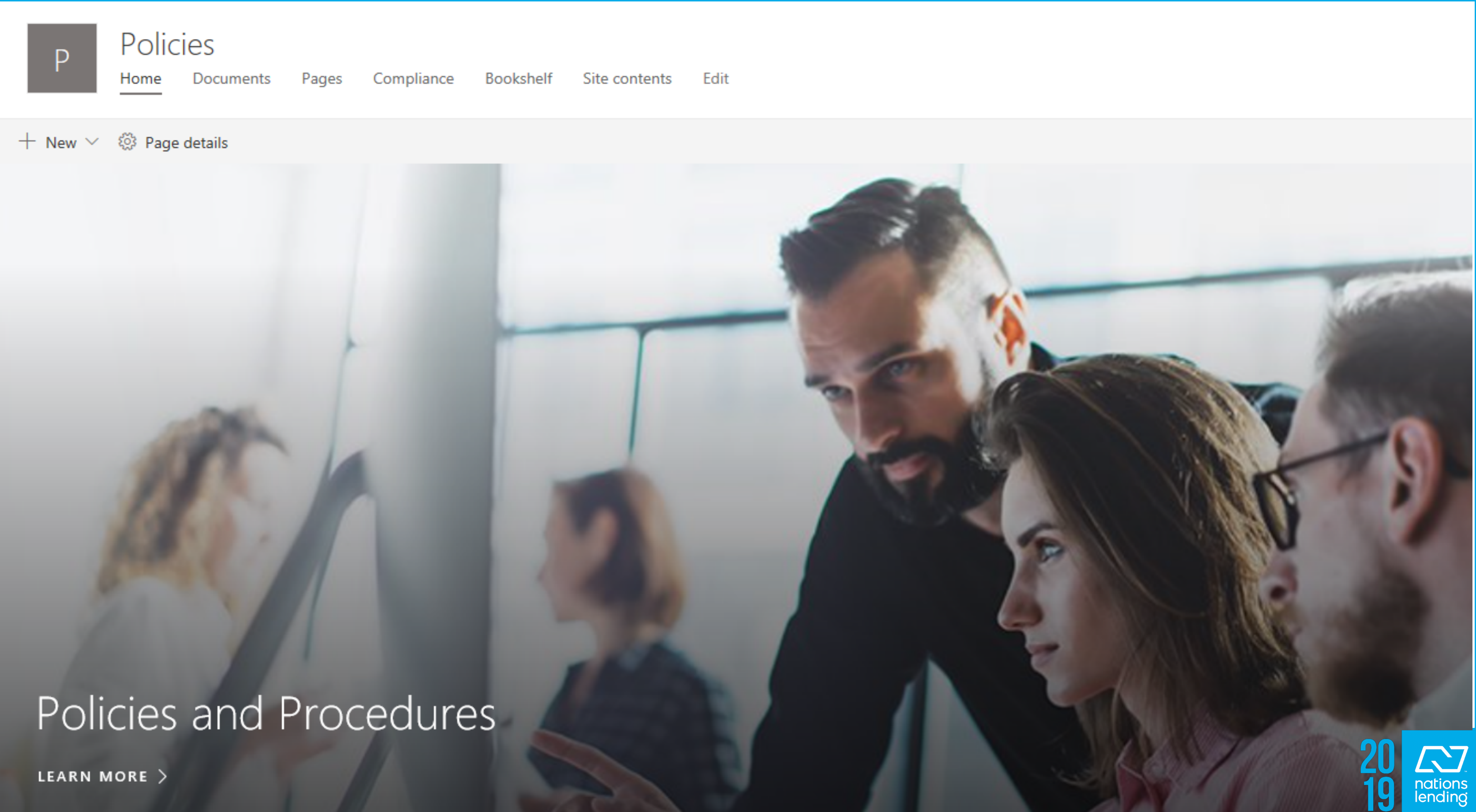

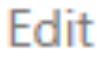

## POLICY LIBRARY ON  $log$

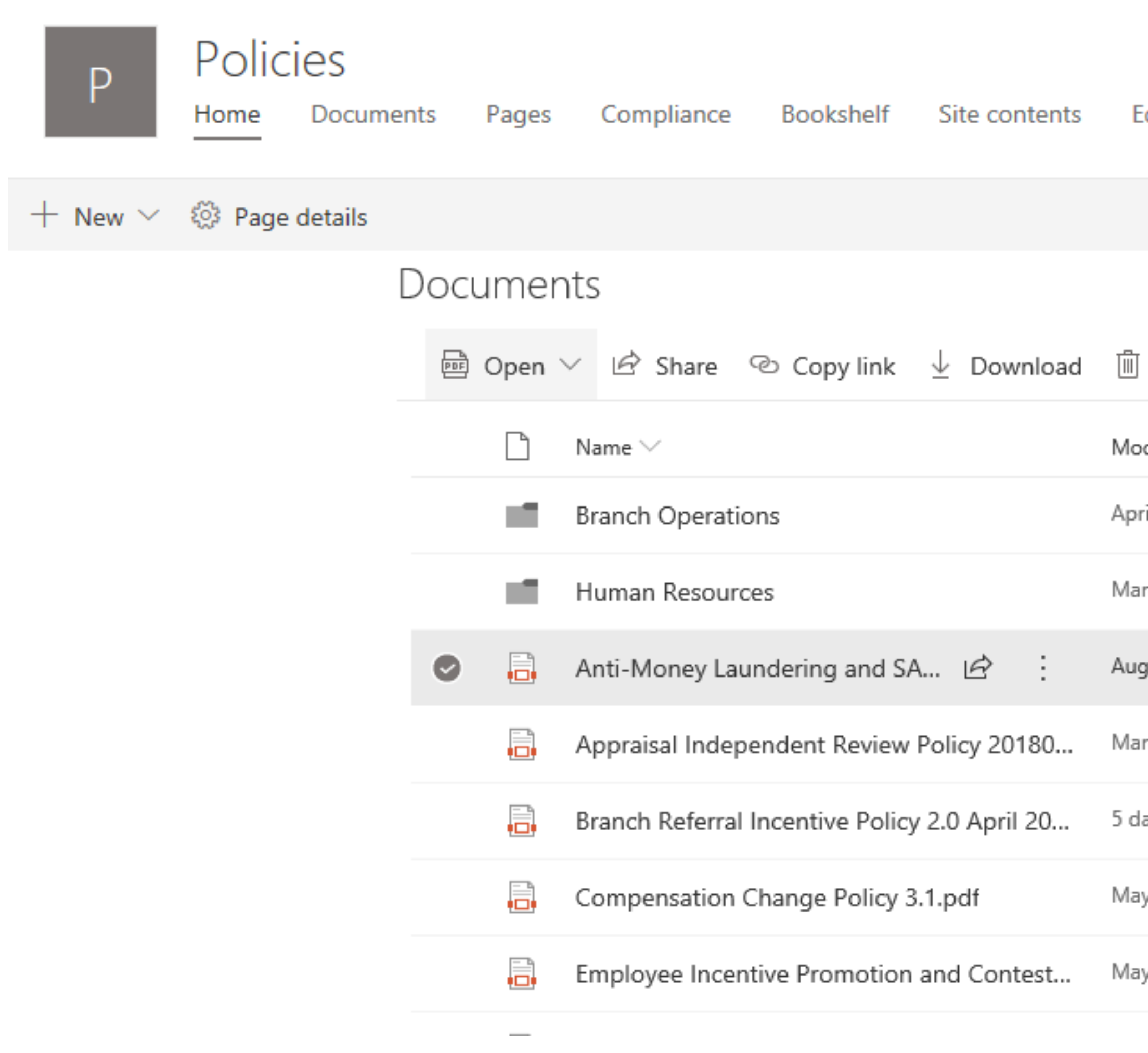

#### Edit

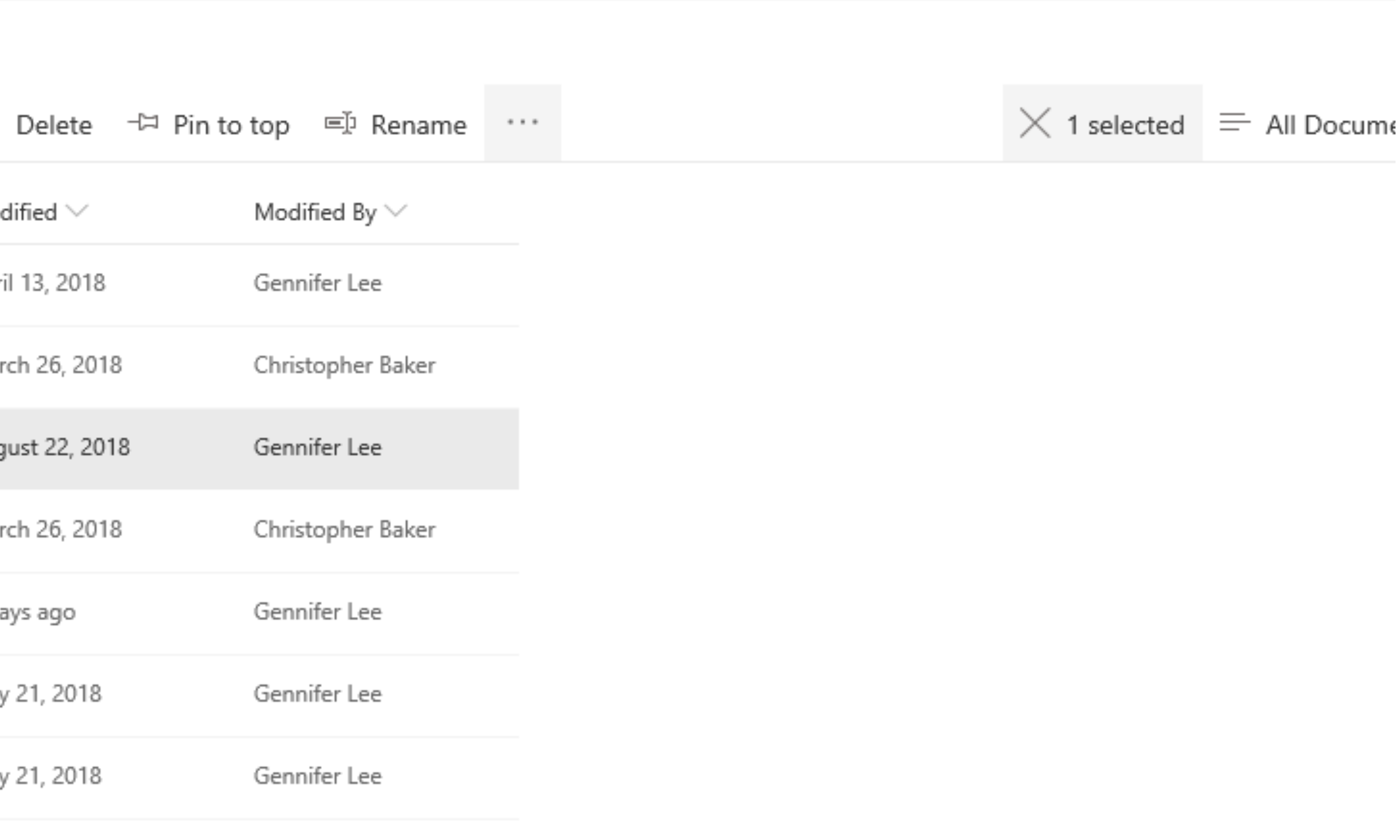

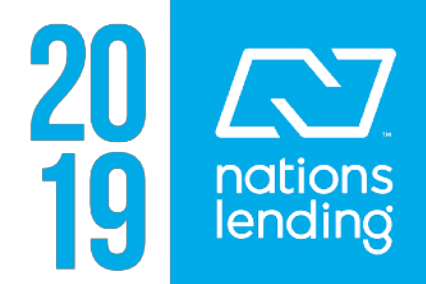

# **ADVERTISING**

How to get your ads approved quickly

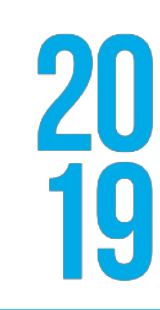

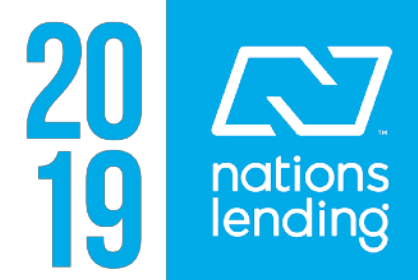

## ADVERTISING DIRECTIONS ON  $\infty$

Marketing and Advertising Site contents

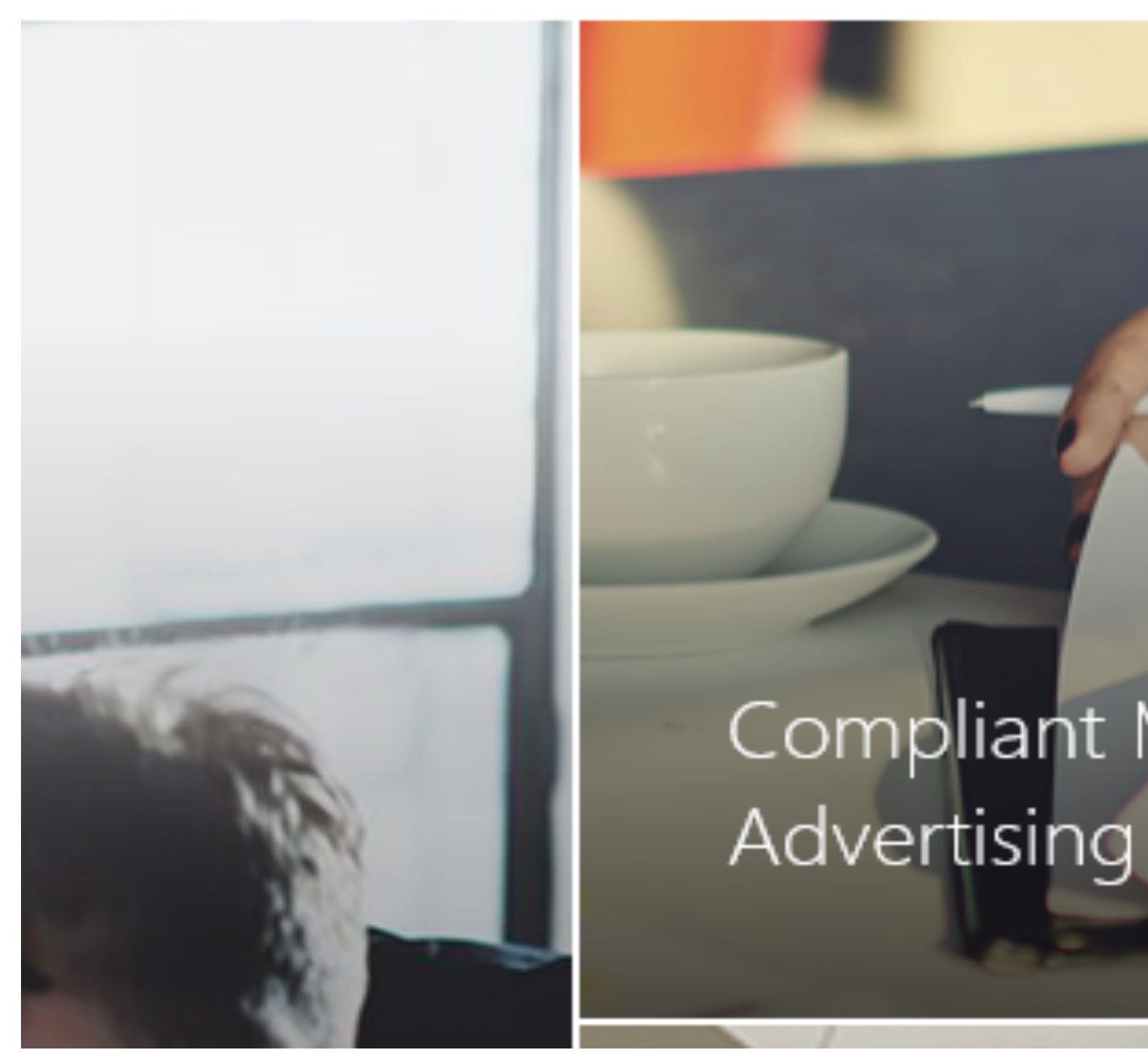

#### Bookshelf

# Compliant Marketing and

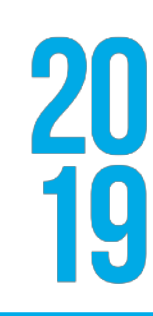

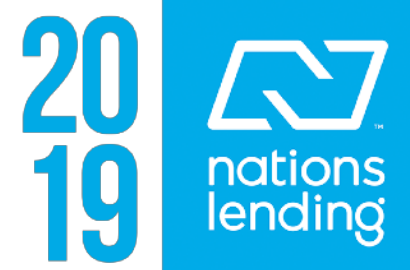

### **Advertising Approval Process** Scroll down on the loop advertising page

#### Compliance

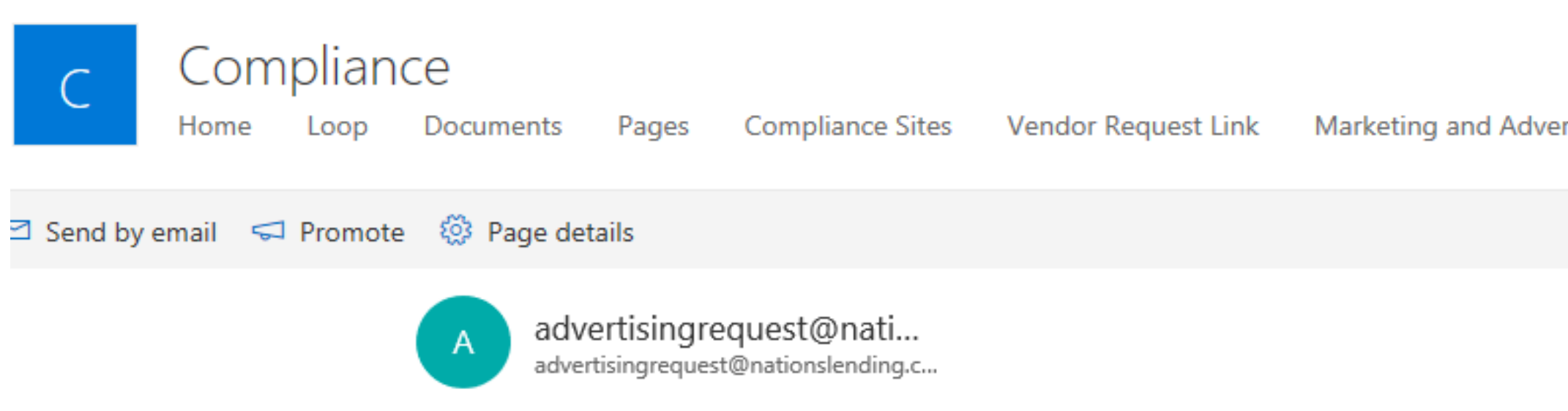

#### Forms

Before introducing an advertisement, brochure, statement insert, or any marketing related item, the branch or employee should present the ad, the appropriate and completed review checklist, and the Advertising Approval Request Form to the Advertising and Marketing Compliance Manager for review and approval. This form must be filled out completely or the process can be delayed. See the sample below and the folder to download the form to your computer this will make the form fillable.

#### Open the folder below to download the fillable Advertising

Ce Sync x Export to Excel

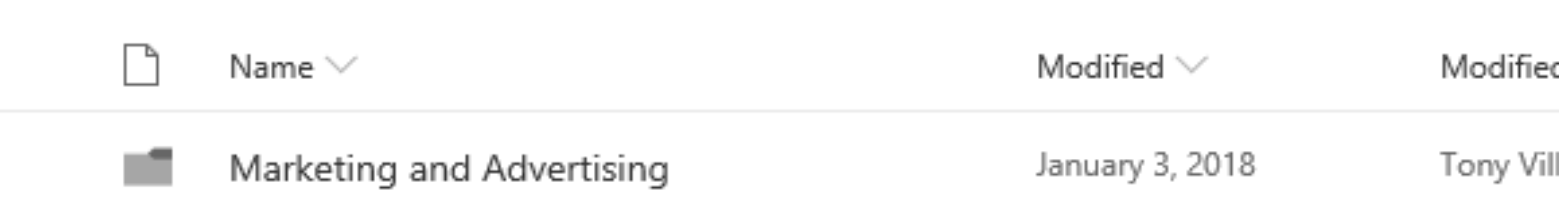

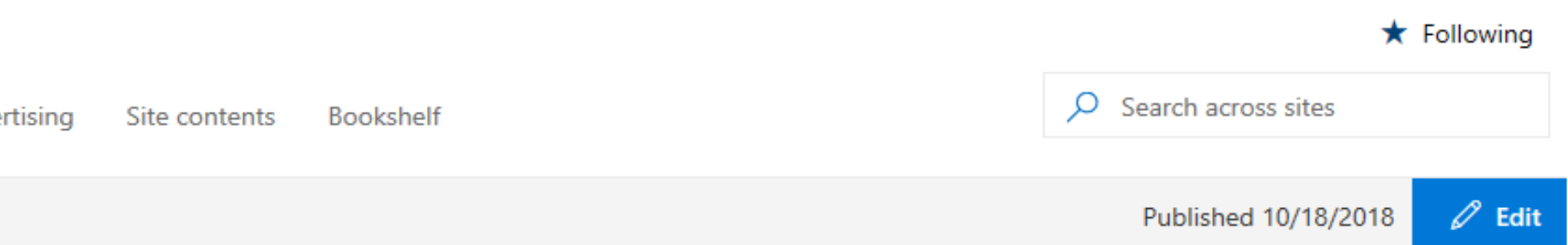

#### **APPROVAL PROCEDURES**

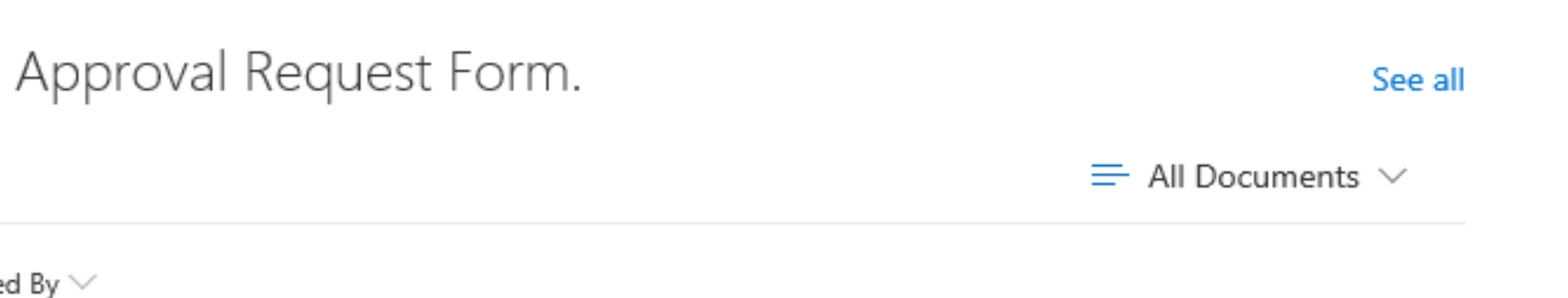

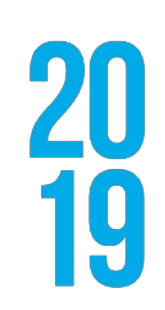

llarreal

![](_page_10_Picture_14.jpeg)

### Advertising approval process

**The Company implements the following procedures for advertisement approvals:** 

**1. If applicable, Vendor must be approved through the Vendor Management department prior to advertising approval request submittal. All new vendors must be approved through compliance before any agreements or contracts can be executed.**

**2. Employee submits the completed Advertising Approval Request Form (Approval Request Form) to the Chief Compliance Officer (CCO) or designated compliance employee along with a copy of the proposed advertisement.**

![](_page_11_Picture_4.jpeg)

![](_page_11_Picture_5.jpeg)

### **ADVERTISING APPROVAL FORM**

#### **AVAIIONS**

#### ADVERTISING APPROVAL REQUEST FORM

![](_page_12_Picture_60.jpeg)

Approved **Not** w/ Changes Approved Approved Date Signature Noted (\*) Initial Approval  $\mathcal{L}_{\mathcal{A}}$  $\Box$  $\blacksquare$ Required

![](_page_12_Picture_61.jpeg)

\* Comments / Changes Required:

**CONFIDENTIAL DOCUMENT** 

Advertising Mamal. Update: 9/24/13.<br>Nations Lending Corporation must give prior written permission for this work, or any part thereof, to be used, reproduced, or transmitted in any form or by any means, by or to any party outside Nations Lending Corporation its regulators and investors.

© 2013 Lenders Compliance Group, Inc. All Rights Receved.

![](_page_12_Picture_11.jpeg)

#### **3. The CCO or designated compliance employee adds the proposed advertisement to the Advertising Log and reviews the Approval Request Form, assigns it a name, and further reviews the proposed advertisement by using this Advertising Manual's checklists or any regulatory guides, information, or documentation that may be used to**

![](_page_13_Picture_4.jpeg)

![](_page_13_Picture_5.jpeg)

**evaluate advertising compliance.**

**4. The CCO or designated compliance employee will review the compliance requirements of the advertisement or related marketing item. The completed Approval Request Form and Proposed advertisement may also be subject to a third-party regulatory compliance review, such as through risk management review or regulatory compliance counsel. A reply from the Advertising and Marketing Compliance Officer may take up to 24 hours.**

**5. After completing the review, the CCO or designated compliance employee will submit the advertisement back to the requesting employee with the changes required for approval.**

**6. The requesting employee will make any corrections deemed necessary by the CCO or designated compliance employee and resubmit for additional review and final approval if all requested revisions have been made.**

**7. Final approval shall be documented on the Approval Request Form and may take up to 24 hours from the time submitted for final approval.**

**8. Upon approval of the advertisement, the signed approval request, and the advertisement template, and supporting documentation relating to the subject advertisement will be kept in a secure environment and recorded in the Advertising Log as well as a final version of the approval.**

![](_page_14_Picture_3.jpeg)

![](_page_14_Picture_4.jpeg)

# Compliance

The videos

![](_page_15_Picture_3.jpeg)

![](_page_15_Picture_4.jpeg)

## **COMPLIANCE MESSAGE WITH A TWIST**

![](_page_16_Picture_1.jpeg)

### Compliance

Home

Documents Loop

Pages

**Compliance Sites** 

Vendor Request Link

![](_page_16_Picture_9.jpeg)

![](_page_16_Picture_11.jpeg)

Marketing and Advertising

Site contents

Bookshelf

![](_page_16_Picture_15.jpeg)

https://web.microsoftstream.com/channel/1295ae57-d393-466a-9c0d-db88aba09311

![](_page_16_Picture_17.jpeg)

![](_page_16_Picture_18.jpeg)

![](_page_16_Picture_20.jpeg)

**N** nations<br>lending

#### **How to log into NLCU**

![](_page_17_Picture_1.jpeg)

#### All Users

1. Go to Loop at [https://nlcloop.com. Cli](https://nlcloop.com)ck NLCU in the top navigation bar.

![](_page_18_Picture_2.jpeg)

2. You should be automatically logged in to NLCU and see the dashboard. To access the classes assigned to you click on the MY LEARNING tab.

![](_page_18_Picture_62.jpeg)

#### Alternate Login Method: Encompass Access

1. If you have access to Encompass log in as normal.

![](_page_18_Picture_63.jpeg)

2. After login click on Go to the Resource Center on the tab that says Encompass Resource Center.

![](_page_19_Picture_61.jpeg)

3. Make sure your pop-up blocker is disabled, and click on the Education Services tab.

![](_page_19_Picture_3.jpeg)

4. Click on the blue Ellie Mae Academy tab (middle of the page).

![](_page_19_Picture_5.jpeg)

5. The following screen will appear.

![](_page_20_Picture_1.jpeg)

6. After a few seconds you will be directed to the NLCU dashboard. To access the classes assigned to you click on the MY LEARNING tab.

![](_page_20_Picture_3.jpeg)

For assistance, please contact nlcu@nationslending.com.

# FRAUD HOTLINE

![](_page_21_Picture_1.jpeg)

# https://nationshotline.nlcloop.com/

### BSA officer: Jeff goshert

![](_page_21_Picture_4.jpeg)

![](_page_21_Picture_5.jpeg)

![](_page_22_Picture_1.jpeg)

#### Compliance

Home

Loop Documents

Pages

**Vendor Request** 

**Marketing and Advertising** 

Site contents

+ New ∨ ⊠ Send by email 
➡ Promote ۞ Page details

### Vendor Management/ MSA & Co-Marketing

#### **Vendor Requests:**

#### **Co-Marketing/Co-Branding Requests:**

<Click> the link below to submit your new vendor request.

**CLICK HERE to start a new Vendor Request** 

Download the PDF below. Open the form in Adobe to enter the requested information and save. Submit your Co-Marketing/Co-Branding agreement approval request by emailing the completed form to: vendormanagement@nlcloans.com

Co-Marketing

 $+$  New  $\times$   $\cdots$  $\Box$ 

**Posted** 

![](_page_22_Picture_22.jpeg)

**MSA Requests:** 

Download the PDF below. Open the form in Adobe to enter the requested information and save. Submit your MSA approval request by emailing the completed form to: MSArequest@nationslending.com

![](_page_22_Figure_26.jpeg)

![](_page_22_Picture_29.jpeg)

![](_page_22_Picture_30.jpeg)